## 1. Download Save'n carry App

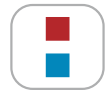

**Save´n carry** by Hugo Müller GmbH & Co KG

Laden Sie die Save'n carry App für Android aus dem Google Play Store und für iOS aus dem Apple App Store auf Ihr Smartphone oder Tablet.

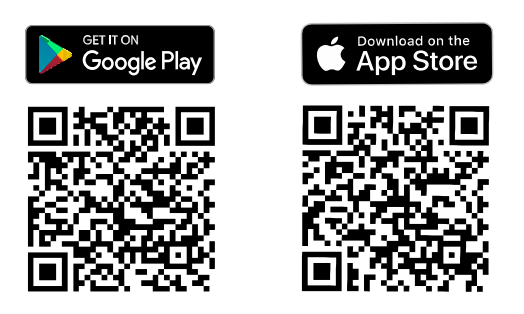

Mit der Save'n carry App können Sie alle easy-/pro4-Gerätetypen schnell und einfach programmieren.

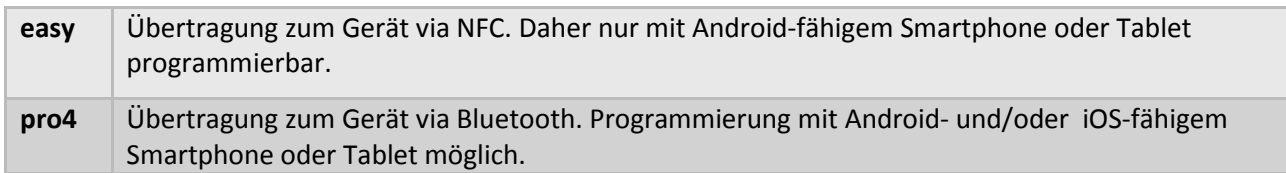

# 2. Programmierung mit der Save'n carry App

Öffnen Sie die Save'n carry App. Es erscheint folgender Startbildschirm. Sie haben nun die Auswahl zwischen Projekt und Remote.

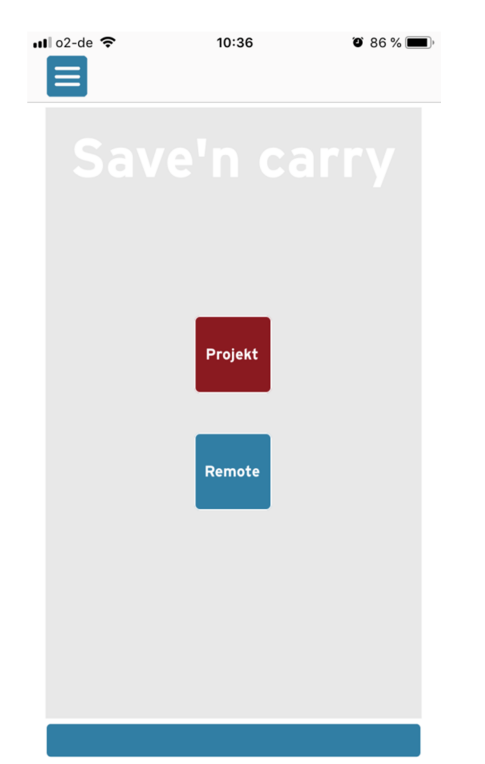

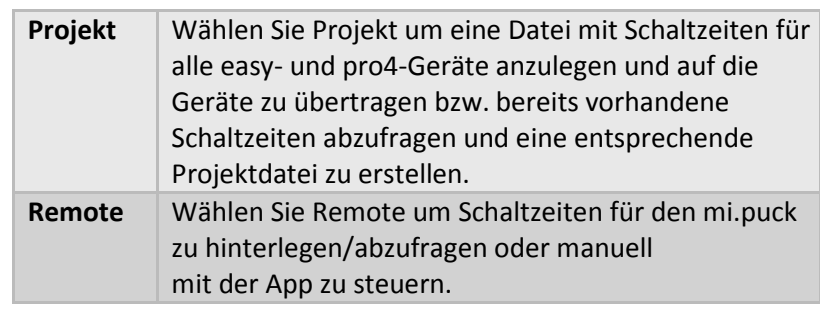

## 2.1 Projekt

Wählen Sie die Option "Projekt" indem Sie den Button drücken. Sie können nun zwischen den verschiedenen Optionen wählen:

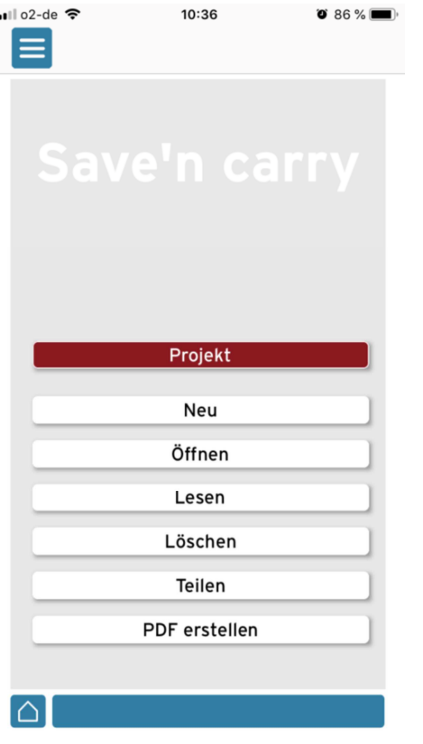

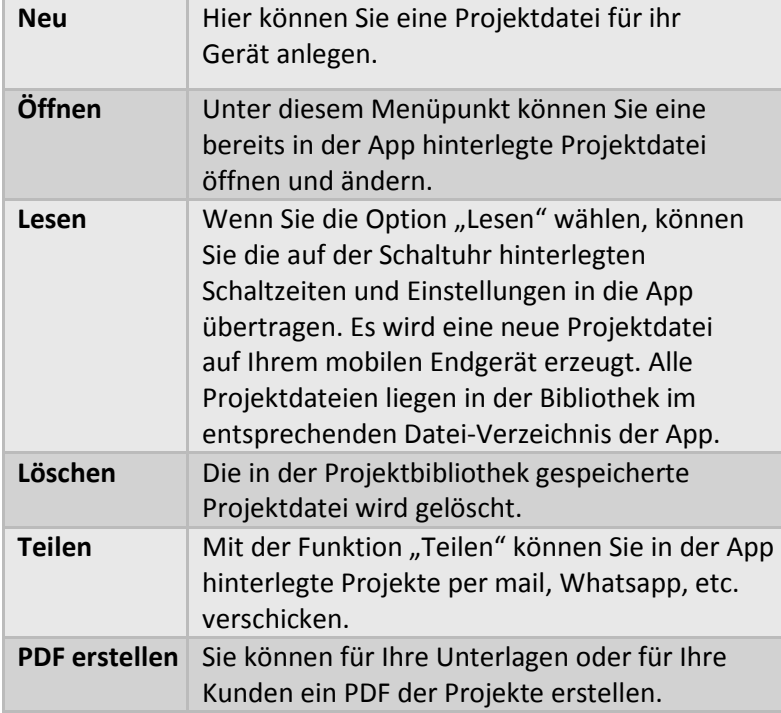

Bei allen Auswahlmöglichkeiten erfolgt die Abfrage nach der Übertragungsart. Wählen Sie die ihrem Gerätetyp entsprechende Übertragungsart aus.

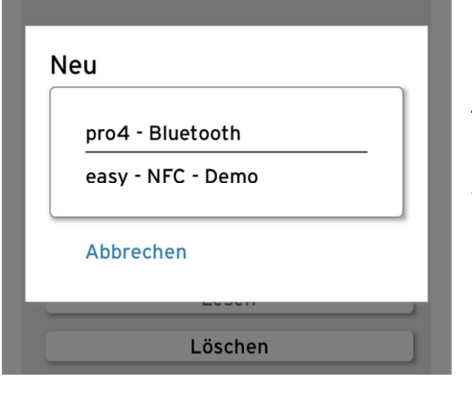

#### HINWEIS:

Bei iOS-Geräten wird bei NFC "Demo" angezeigt, da die NFC-Technologie von Apple nicht ausreichend unterstützt wird. Es können Projektdateien erstellt aber nicht per NFC übertragen werden.

## NEUES PROJEKT ERSTELLEN

Nach der Auswahl "Projekt", "Neu" und bspw. "pro4-Bluetooth" wird der Gerätetyp abgefragt.

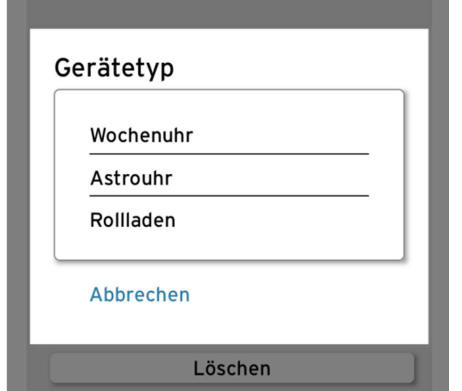

Wählen Sie den ihrer zu programmierenden Schaltuhr entsprechenden Gerätetyp aus.

Diese Eingabe muss unbedingt richtig sein, da im nächsten Schritt nur Geräte mit dem ausgewählten Gerätetyp zur Auswahl stehen.

Wählen Sie die zu programmierende Schaltuhr aus der Liste aus.

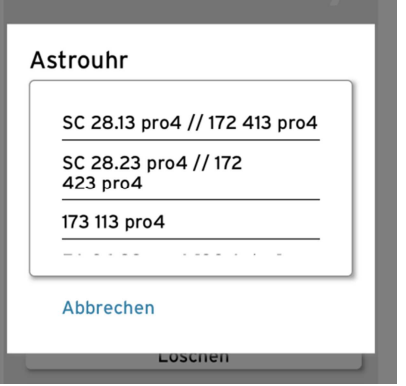

Danach können Sie einen Projektnamen vergeben indem Sie die Uhrenbezeichnung überschreiben.

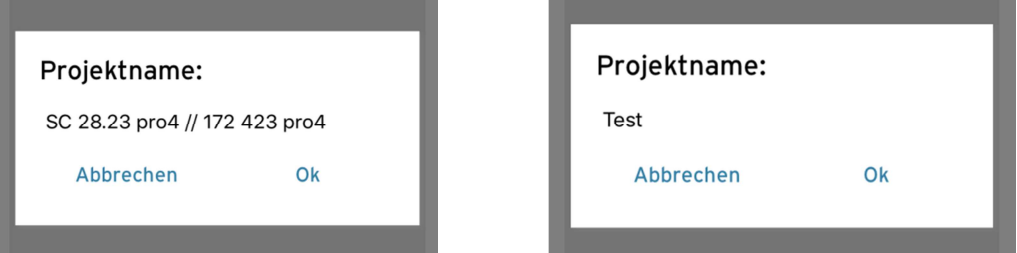

Das neu angelegte Projekt wird angezeigt. Mit dem +-Button können Schaltzeiten hinterlegt und gespeichert werden.

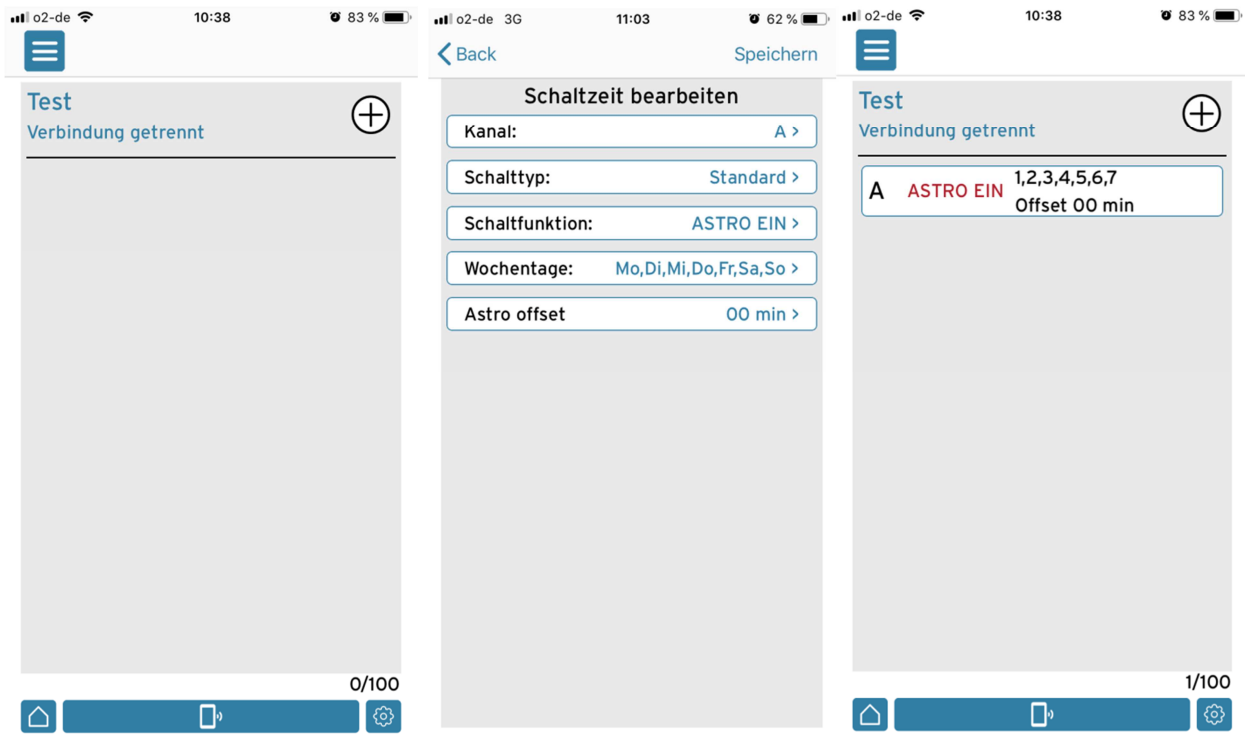

HINWEIS: Um ein Projekt auf eine Schaltuhr zu übertragen, muss bei den easy-Geräten NFC und bei den pro4-Geräten Bluetooth aktiviert sein.

Um das Projekt mit den hinterlegten Schaltprogrammen auf die App zu übertragen, müssen Sie an Ihrer Schaltuhr die OK-Taste drücken bis im Display BT (Bluetooth) blinkt.

Drücken Sie dann in der Save'n carry App den Button mit dem Handysymbol und wählen Sie die Schaltuhr aus.

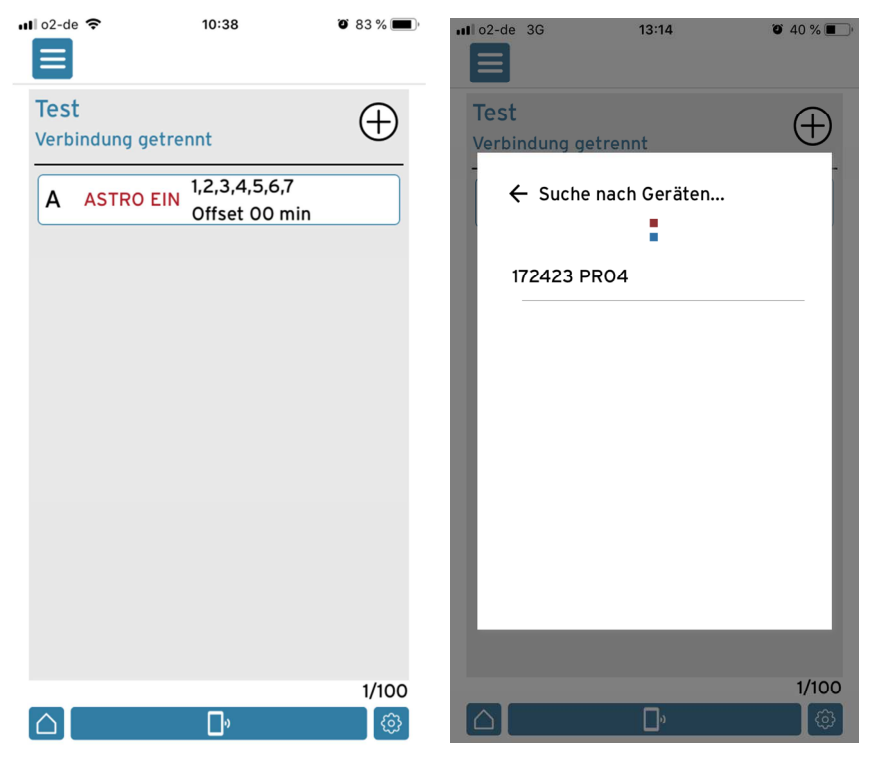

Ist die App bereits mit der Schaltuhr verbunden (im oberen Bereich unterhalb des Projetnamens wird der Verbindungsstatus und der Name des verbunden Geräts angezeigt), kann durch eine weitere

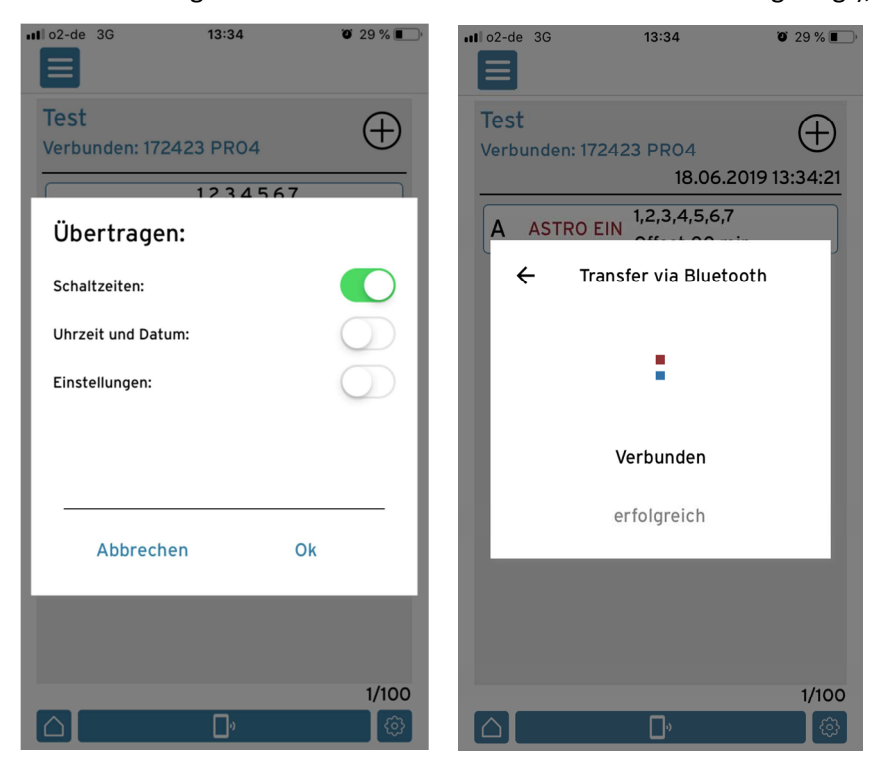

Betätigung des Buttons mit dem Handysymbol, das Projekt auf die Schaltuhr übertragen werden. Wählen Sie aus welche Daten auf die Uhr übertragen werden sollen und bestätigen die Auswahl mit OK. Das Projekt wird übertragen und mit "Verbunden erfolgreich" bestätigt.

### 2.2 Remote

Wählen Sie "Remote" aus indem Sie den Button drücken. Es öffnet sich der folgende Bildschirm. Mit der +-Taste können Sie einen neuen mi.puck hinzufügen.

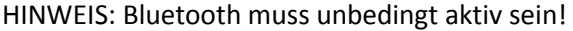

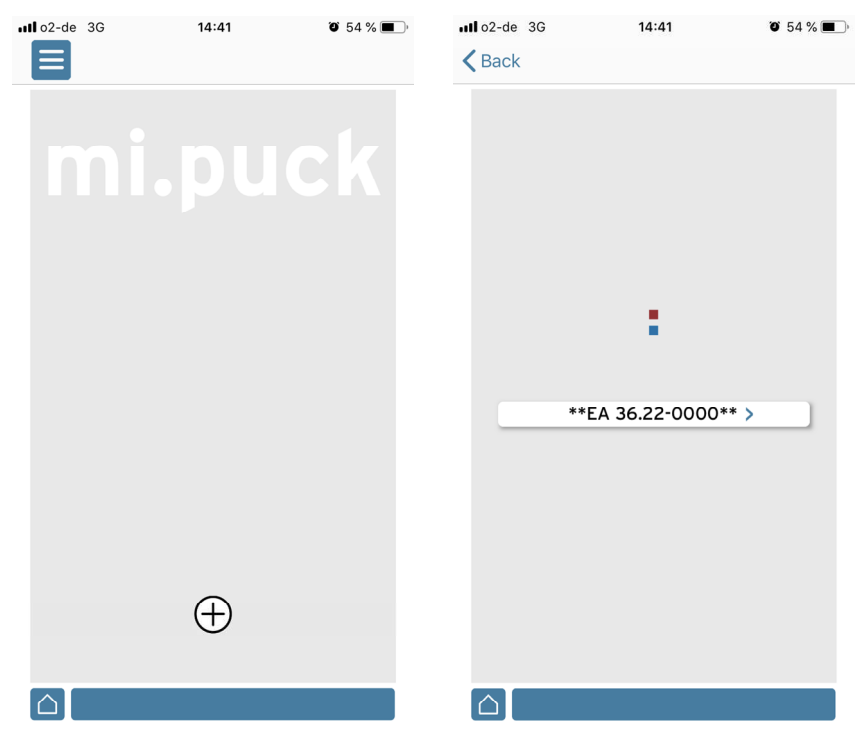

Noch nicht konfigurierte Geräte sind am Anfang und am Ende der Bezeichnung mit \*\* gekennzeichnet.

Nach der Auswahl des mi.pucks können Sie den Gerätetyp bestimmen.

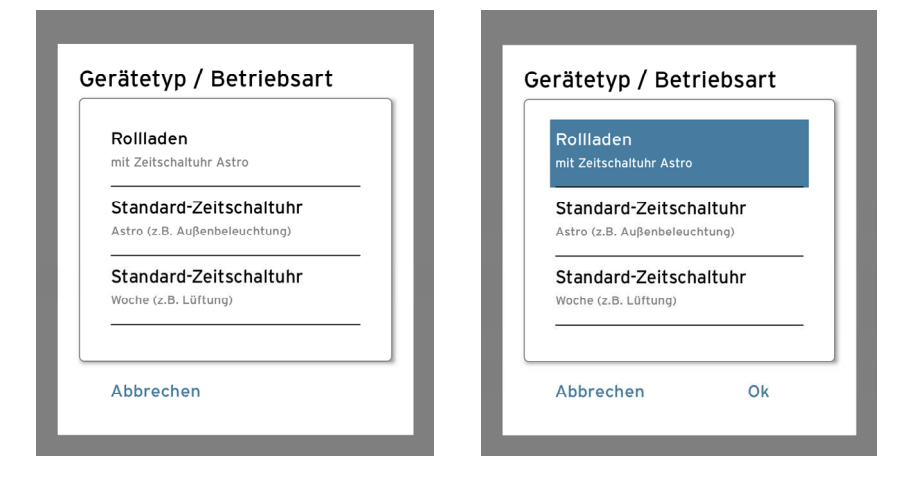

Im nächsten Schritt können Sie Ihrem mi.puck einen 4-stelligen PIN-Code hinterlegen.

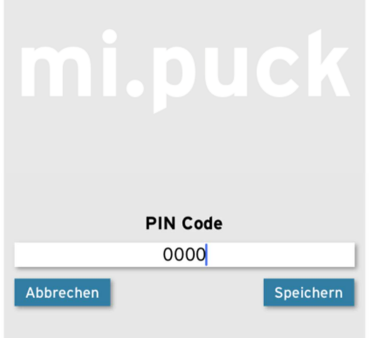

Gerätename ist nur auf diesem

Mobilgerät sichtbar.

Um auch bei mehreren mi.pucks einen guten Überblick zu haben, können Sie nun eine Gerätenummer und einen Gerätenamen vergeben. Die Gerätenummer ist auch auf anderen Mobilgeräten sichtbar, der

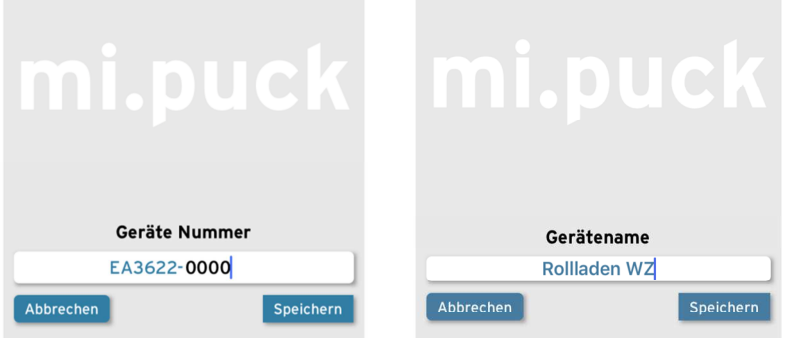

Der mi.puck lässt sich nun manuell steuern.

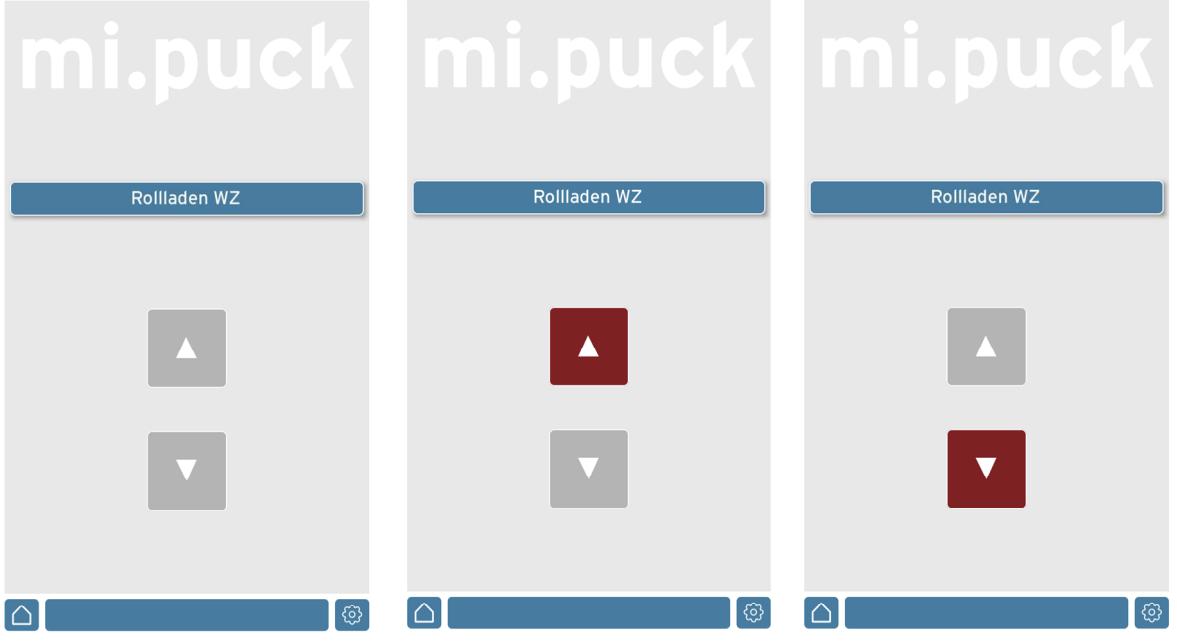

Um Ihrem mi.puck ein Schaltprogramm zu hinterlegen, müssen Sie den Menüpunkt "Einstellungen" (unten rechts) und dann den Unterpunkt "Schaltprogramm" aufrufen.

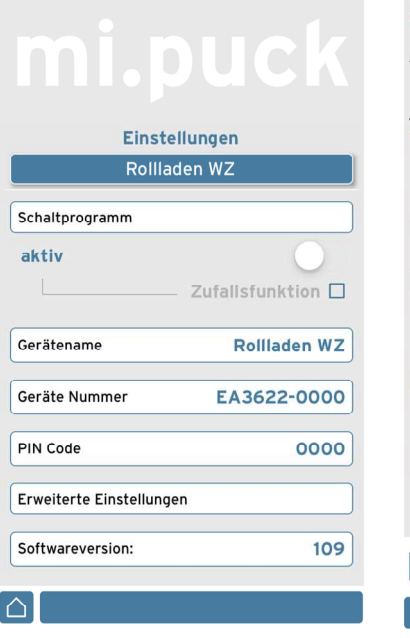

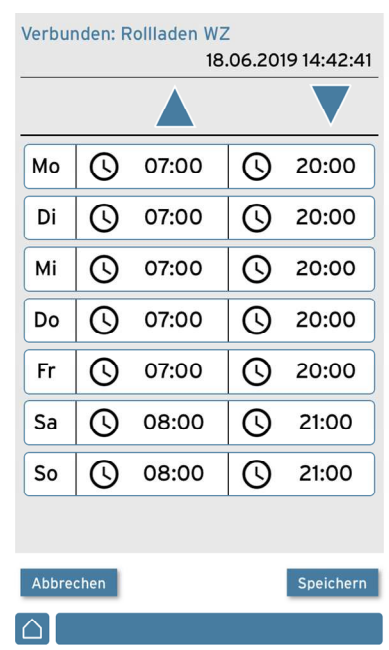

Die App liest zunächst die auf dem mi.puck hinterlegten Schaltzeiten aus. Durch Anklicken der Schaltzeiten können diese wie gewünscht verändert werden.

Durch Speichern werden die Schaltzeiten aus der App auf den mi.puck übertragen.

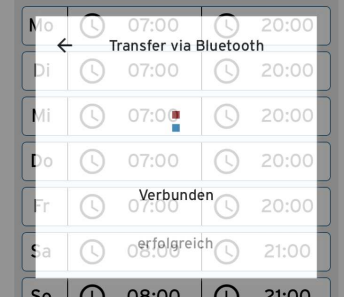

Im Menüpunkt "Einstellungen" wird das Schaltprogramm nach dem Speichern automatisch auf aktiv gesetzt. Kann aber auch wieder deaktiviert werden. Dies entspricht dem sogenannten Handbetrieb.

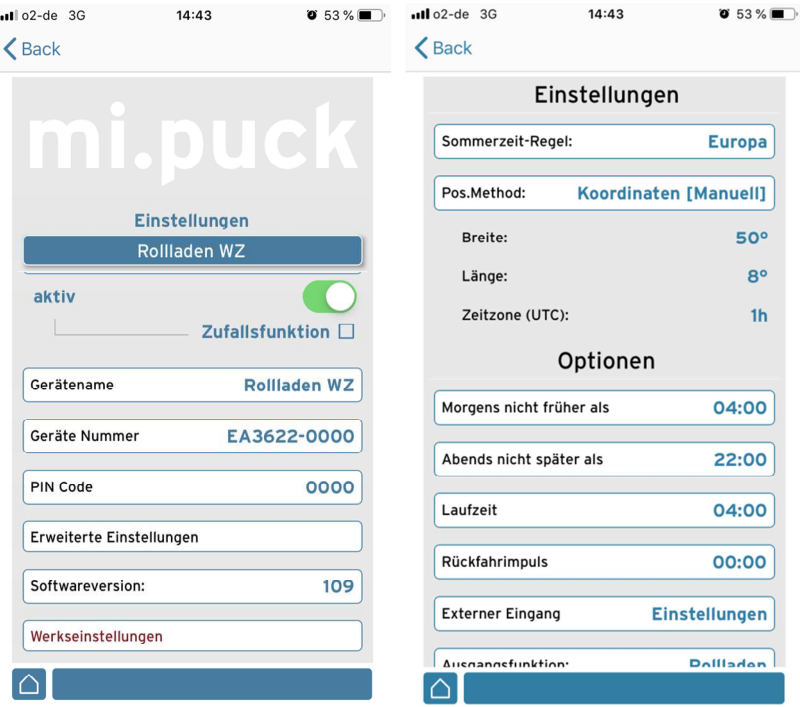

Über den Menüpunkt "Erweiterte Einstellungen" lassen sich zusätzliche Einstellungen wie die Eingabe der Koordinaten, etc. vornehmen.

Sollten Sie den Gerätetyp Ihres mi.pucks ändern wollen, müssen Sie diesen über die App auf Werkseinstellungen setzen. Gehen Sie dazu in den Menüpunkt "Einstellungen" und dann auf "Werkseinstellungen". Bestätigen Sie die Abfrage und konfigurieren Sie Ihren mi.puck neu.

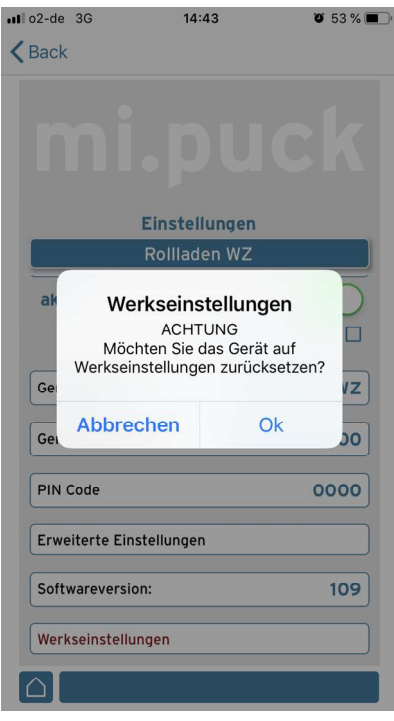